# Кинопоиск (для Android)

Документация, содержащая информацию, необходимую для эксплуатации экземпляра ПО

3.11.2022

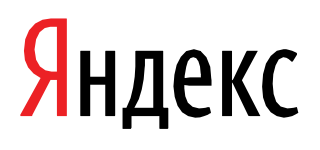

Кинопоиск (для Android). Документация, содержащая информацию, необходимую для эксплуатации экземпляра ПО. Версия 1 Дата подготовки документа: 3.11.2022

Этот документ является составной частью технической документации Яндекса.

© 2008—2022 ООО «Кинопоиск». Все права защищены.

## Предупреждение об исключительных правах и конфиденциальной информации

Исключительные права на все результаты интеллектуальной деятельности и приравненные к ним средства индивидуализации юридических лиц, товаров, работ, услуг и предприятий, которым предоставляется правовая охрана (интеллектуальную собственность), используемые при разработке, поддержке и эксплуатации службы Кинопоиск (для Android), включая, но не ограничиваясь, программы для ЭВМ, базы данных, изображения, тексты, другие произведения, а также изобретения, полезные модели, товарные знаки, знаки обслуживания, коммерческие обозначения и фирменные наименования, принадлежат ООО «Кинопоиск» либо его лицензиарам.

Использование результатов интеллектуальной деятельности и приравненных к ним средств индивидуализации в целях, не связанных с разработкой, поддержкой и эксплуатацией службы Кинопоиск (для Android), не допускается без получения предварительного согласия правообладателя. Настоящий документ содержит конфиденциальную информацию ООО «Кинопоиск». Использование конфиденциальной информации в целях, не связанных с разработкой, поддержкой и эксплуатацией службы Кинопоиск (для Android), а равно как и разглашение таковой, не допускается. При этом под разглашением понимается любое действие или бездействие, в результате

.<br>которых конфиденциальная информация в любой возможной форме (устной, письменной, иной форме, в том числе с использованием технических средств) становится известной третьим лицам без согласия обладателя такой информации либо вопреки трудовому или гражданско-правовому договору.

Отношения ООО «Кинопоиск» с лицами, привлекаемыми для разработки, поддержки и эксплуатации службы Кинопоиск (для Android), регулируются законодательством Российской Федерации и заключаемыми в соответствии с ним трудовыми и/или гражданско-правовыми договорами (соглашениями). Нарушение требований об охране результатов интеллектуальной деятельности и приравненных к ним средств индивидуализации, а равно как и конфиденциальной информации, влечет за собой дисциплинарную, гражданско-правовую, административную или уголовную ответственность в соответствии с законодательством Российской Федерации.

## Контактная информация

ООО «Кинопоиск» https://www.yandex.ru Тел.: +7 495 739 7000 Email: pr@yandex-team.ru

Главный офис: 119021, Россия, г. Москва, ул. Льва Толстого, д. 16

# Содержание

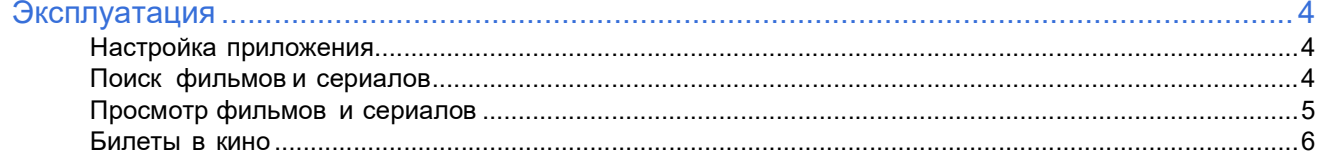

## Эксплуатация

## Настройка приложения

## Сменить тему оформления

<u>я произведения с произведения с произведения с произведения с произведения с принятия с принятия с принятия с</u>

По умолчанию тема в приложении меняется автоматически в зависимости от настроек устройства. Чтобы сменить тему вручную:

- 1. Нажмите значок на нижней панели.
- 2. Нажмите Настройки → Тема оформления.

## Настроить уведомления

Отключить пуш-уведомления приложения Кинопоиск можно в системных настройках вашего смартфона.

Пока в приложении Кинопоиск не предусмотрена возможность отключить уведомления на почту. Однако вы можете это сделать на сайте kinopoisk.ru. Подробную инструкцию см. в Справке полной версии Кинопоиска.

## Поиск фильмов и сериалов

## По названию или персоне

- 
- 1. Нажмите значок на нижней панели.
- 2. Начните вводить название фильма или имя в поисковую строку. Кинопоиск покажет подходящие варианты.

Под поисковой строкой вы увидите вкладки с результатами поиска:

Все результаты — все фильмы, сериалы и персоны, соответствующие запросу. В списке может быть фильм или сериал, недоступный для просмотра, но вы можете прочесть о нем в карточке и посмотреть его трейлер.

Онлайн-кинотеатр — фильмы и сериалы, соответствующие запросу и доступные для просмотра по подписке, а также для аренды или покупки.

Если вы авторизованы в приложении и фильм входит в вашу подписку, в строке фильма вы увидите надпись Смотреть. Если вы не авторизованы или фильм недоступен по вашей подписке, в строке фильма вы увидите название подписки, по которой его можно посмотреть, или стоимость его аренды или покупки.

## По жанру, стране или другим параметрам

1. Нажмите значок на нижней панели.

- 2. Нажмите кнопку **в полековой строке. Откроется страница Поиск лучших фильмов.**
- 

3. Выберите нужные параметры и нажмите кнопку **Показать**.<br>В результатах поиска будут представлены все найденные фильмы. Нажмите название фильма, чтобы перейти в его карточку.

## По описанию фильма

Если вы не помните название фильма, обратитесь на форум Кинопоиска в раздел Поиск фильмов. Вам обязательно помогут.

## В подборках

<u>я произведения с произведения с произведения с произведения с произведения с принятия с принятия с принятия с</u>

В приложении собраны подборки фильмов и сериалов: Топ-250, популярное за неделю и за месяц, новинки проката, редакционные подборки. Вы можете выбирать фильмы и сериалы из подборки или по категории:

- 
- 1. Нажмите значок на нижней панели.
- 2. Выберите подборку или категорию.

## Просмотр фильмов и сериалов

В мобильном приложении вы можете смотреть:

- 1. фильмы и сериалы по подпискам Плюс Мульти, Плюс Мульти с more.tv и Плюс Мульти с Амедиатекой;
- 2. купленные и арендованные фильмы.

## Купить или арендовать фильм

- 
- 1. Нажмите значок **IT** на нижней панели.
- 2. Перейдите на вкладку Магазин.
- 3. Выберите фильм.

Совет: Чтобы быстрее выбрать фильм, полистайте блок Вы хотели посмотреть — там вы найдете фильмы и сериалы, которые вы откладывали в папку «Буду смотреть» на Кинопоиске.

4. На карточке фильма нажмите кнопку Смотреть от или Смотреть за и выберите вид услуги: покупка или аренда.

Оплатить просмотр можно с помощью банковской карты. Чтобы использовать промокод при покупке или аренде фильма в мобильном приложении, выберите У меня есть промокод.

## Посмотреть купленный или арендованный фильм онлайн

Чтобы найти купленный или арендованный фильм, нажмите значок  $\blacksquare$  на нижней панели и перейдите на вкладку **Покупки.**<br>На вкладке **Покупки** вы можете:

- посмотреть, сколько времени осталось до окончания аренды;
- найти фильмы, которые купили на сайте Кинопоиска или в приложении для Smart TV (они доступны для просмотра в мобильном приложении).

Чтобы посмотреть фильм, перейдите на экран фильма и нажмите кнопку **Смотреть**.<br>Фильмы, которые вы купили или арендовали на сайте Кинопоиска или в приложении для iOS и Smart TV, доступны для просмотра в приложении для Android.

Примечание: Правообладатели могут ограничить просмотр некоторых фильмов в мобильном приложении. Если в одном и том же аккаунте на сайте Кинопоиска фильм доступен для просмотра, а в мобильном приложении — недоступен, скорее всего, это связано с ограничением правообладателя.

Чтобы загрузить фильм на устройство и посмотреть без интернета, перейдите на экран фильма и нажмите

кнопку  $\Box$  Подробнее в статье Посмотреть фильм без интернета.

## Посмотреть фильм по подписке онлайн

Чтобы смотреть фильмы и сериалы по подпискам Плюс Мульти и Плюс Мульти с Амедиатекой:

- 1. Убедитесь, что ваш аккаунт на Кинопоиске привязан к Яндекс ID.
- 2. Оплатите подписку.
- 3. Нажмите значок  $\blacksquare$  на нижней панели и перейдите на вкладку Моё кино.

4. Откройте экран фильма или сериала и нажмите Смотреть. Чтобы выбрать эпизод сериала, на экране

сериала нажмите строку **Список серий**.<br>Чтобы загрузить фильм на устройство и посмотреть без интернета, нажмите кнопку . Подробнее в статье Посмотреть фильм без интернета.

## Посмотреть фильм или сериал без интернета

#### Чтобы загрузить фильм:

<u>я произведения с произведения с произведения с произведения с произведения с принятия с принятия с принятия с</u>

- 1. Авторизуйтесь в приложении.
- 2. Найдите нужный фильм или выберите его из подборки.
- 
- 3. На странице фильма нажмите кнопку .
- 4. Если вы загружаете видео впервые, выберите его качество и по какой сети загружать только по Wi-Fi или по Wi-Fi и по мобильному интернету. Все следующие видео будут загружаться в этом качестве и по выбранной сети. Изменить качество и сеть вы сможете в настройках приложения.

## Чтобы загрузить серил:

- 1. Авторизуйтесь в приложении.
- 2. Найдите нужный сериал или выберите его из подборки.
- 3.

На странице сериала нажмите кнопку .

- 4. Выберите серию, которую хотите загрузить, и нажмите около нее кнопку . Загрузить целиком сериал или сезон пока нельзя.
- 5. Если вы загружаете видео впервые, выберите его качество и по какой сети загружать только по Wi-Fi или по Wi-Fi и по мобильному интернету. Все следующие видео будут загружаться в этом качестве и по выбранной сети. Изменить качество и сеть вы сможете в настройках приложения.

Примечание: Загруженные фильмы и сериалы доступны втечение определенного времени.

## Загрузить видео на SD-карту:

- 1. Убедитесь, что все предыдущие загрузки видео завершены.
- 
- 2.
- Нажмите значок **на на нижней панели, затем откройте раздел Настройки**.

3. Включите опцию Загружать на SD-карту.

## Посмотреть загруженное видео можно двумя спомобами:

• Перейдите в раздел Загрузки из профиля, нажав значок на нижней панели, затем откройте раздел Загрузки.

• Перейдите в раздел Загрузки из профиля, нажав значок ■■ на нижней панели, затем нажмите ссылку Загрузки.

## Билеты в кино

## Купить билет

- 1. Выберите сеанс
	- a. Перейдите на страницу фильма.
	- b. Нажмите кнопку Расписание и билеты.
	- c. Выберите кинотеатр и дату.
	- d. Нажмите кнопку со временем сеанса.
- 2. Выберите места
	- a. Выберите места на плане зала. Внизу отобразится стоимость билетов.
	- b. Нажмите кнопку Далее.

<u>я произведения с произведения с произведения с произведения с произведения с принятия с принятия с принятия с</u>

- 3. Укажите, куда отправить билеты
	- a. Укажите адрес вашей электронной почты и номер телефона.
	- b. Нажмите кнопку Далее.
- 4. Проверьте заказ
	-
	- Если все правильно, нажмите кнопку **Оплатить**.<br>• Если вы заметили ошибку в заказе, нажмите значок **く**и укажите корректные данные.
- 5. Оплатите билеты
	- a. Укажите данные банковской карты. Если вы уже оплачивали билеты на Кинопоиске, выберите карту из списка.
	- b. Нажмите кнопку Оплатить.